## **Памятка по принятию молочной продукции, ввезенной из РФ. Редакция 1.1**

Участнику необходимо войти в Личный кабинет пользователя (Промышленный контур / i.datamark.by), ввести логин и пароль, который направлялся на электронную почту, указанную в заявке на регистрацию в ГИС «Электронный знак»:

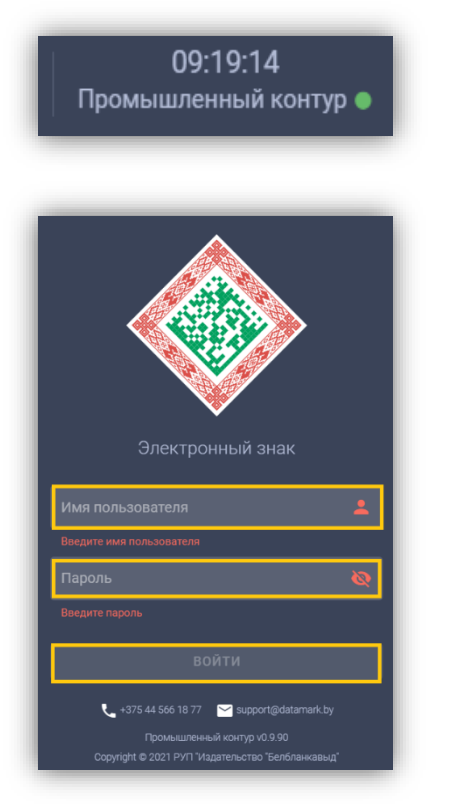

Шаг 1. В основном меню выбрать пункт «Поставка в РБ:

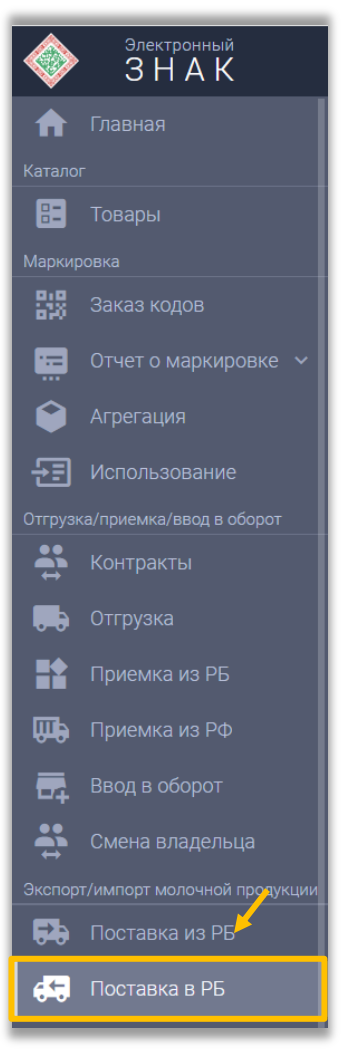

## Шаг 2. Для выполнения приемки необходимо кликнуть на пиктограмму «Оприходовать». Откроется окно для внесения информации:

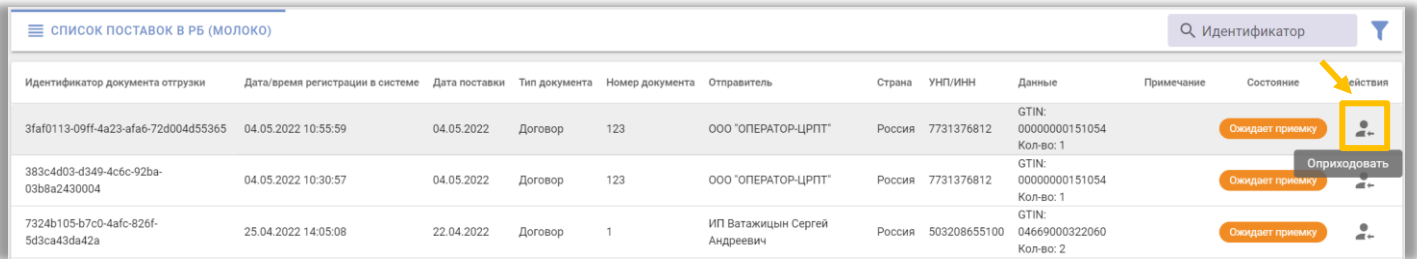

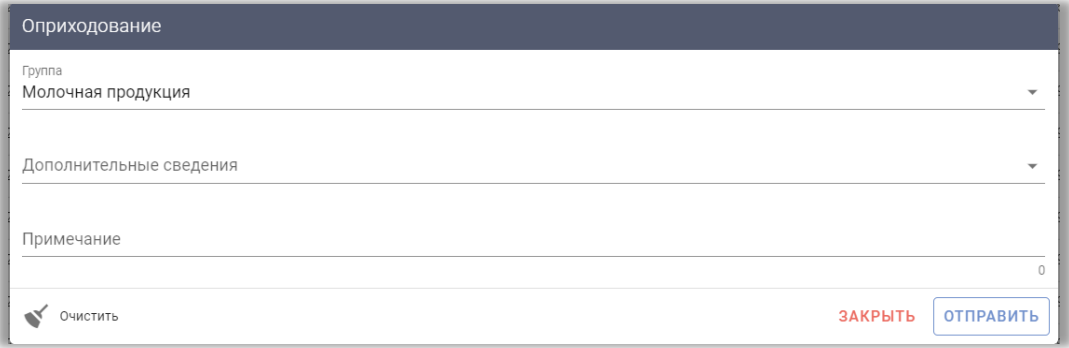

## Шаг 3. Далее необходимо нажать «Дополнительные сведения»:

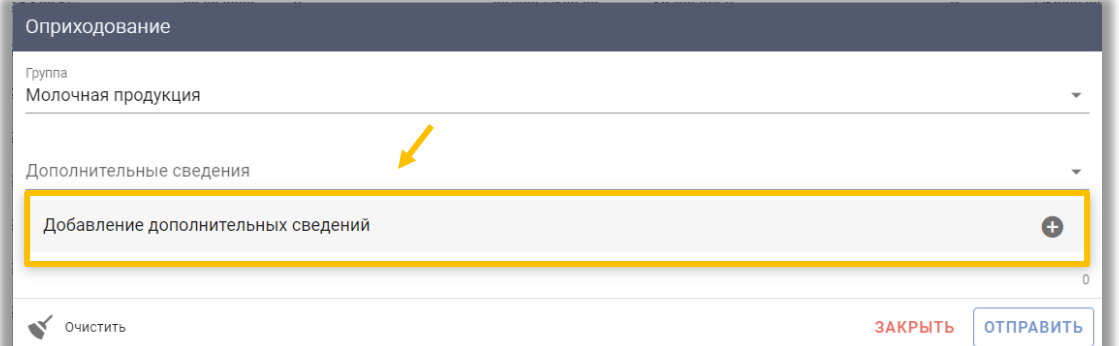

## И заполнить требуемые поля, затем нажать «Добавить»

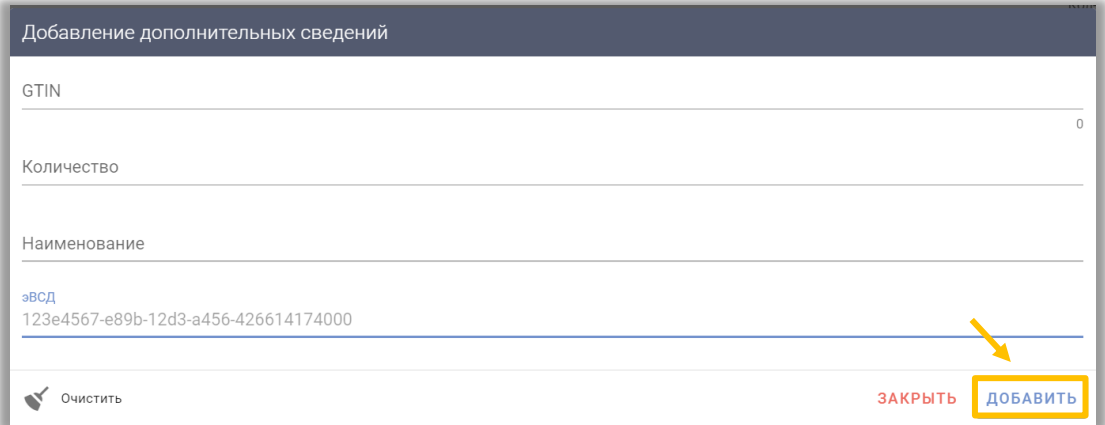

**Если в поставке отгружены несколько GTIN, то данное действие необходимо выполнить для каждого GTIN товара.**

Шаг 4. После добавления всех товаров в список необходимо выполнить действие «ОТПРАВИТЬ».

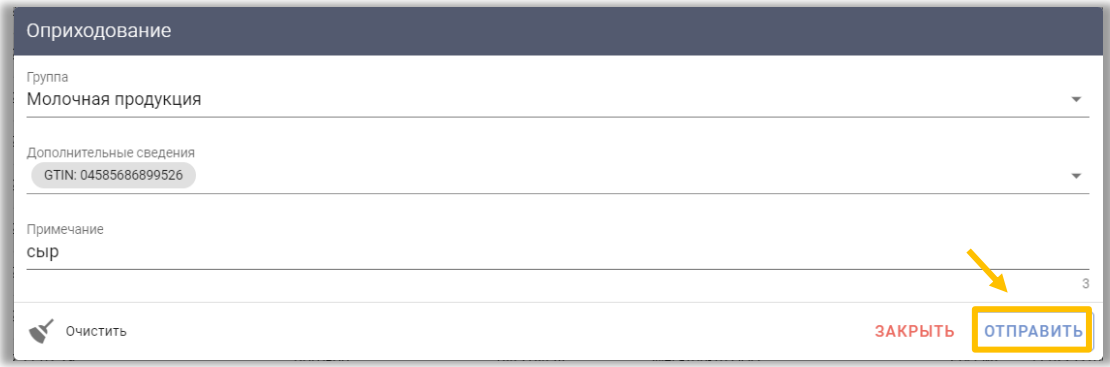

При успешном оприходовании документа, состояние поставки сменится на «Принят».

Все сведения по поставке должны быть переданы одной транзакцией (приемка по документу несколькими операциями (партиями) недопустима). Не допускается объединение нескольких поставок в одну, выполнение оприходования осуществляется каждой отгруженной поставки в адрес участника.